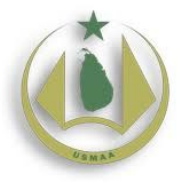

# **ICT Manager Guide**

# **USMAA 2.0**

# **Document Versions**

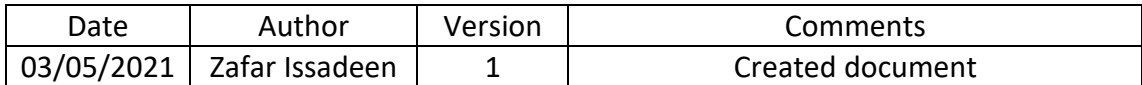

### **Introduction**

USMAA's website has been largely developed using the following design principle:

- Flexibility: Making changes to the layout of pages is relatively easy and will not require re-theming the site (which is difficult and expensive to do in the long run)
- Self Service: Ability to self-service many common tasks for both users of the site's admin area and for the general membership.
- Mobile Friendly: The site is accessible on mobile devices which allows for easier navigation and interaction on smaller screens

This guide covers the common functions for the following user groups:

- Administrators of the site
- General Users of the Admin Section of the site

### **Site Details**

The following information relates to the site details:

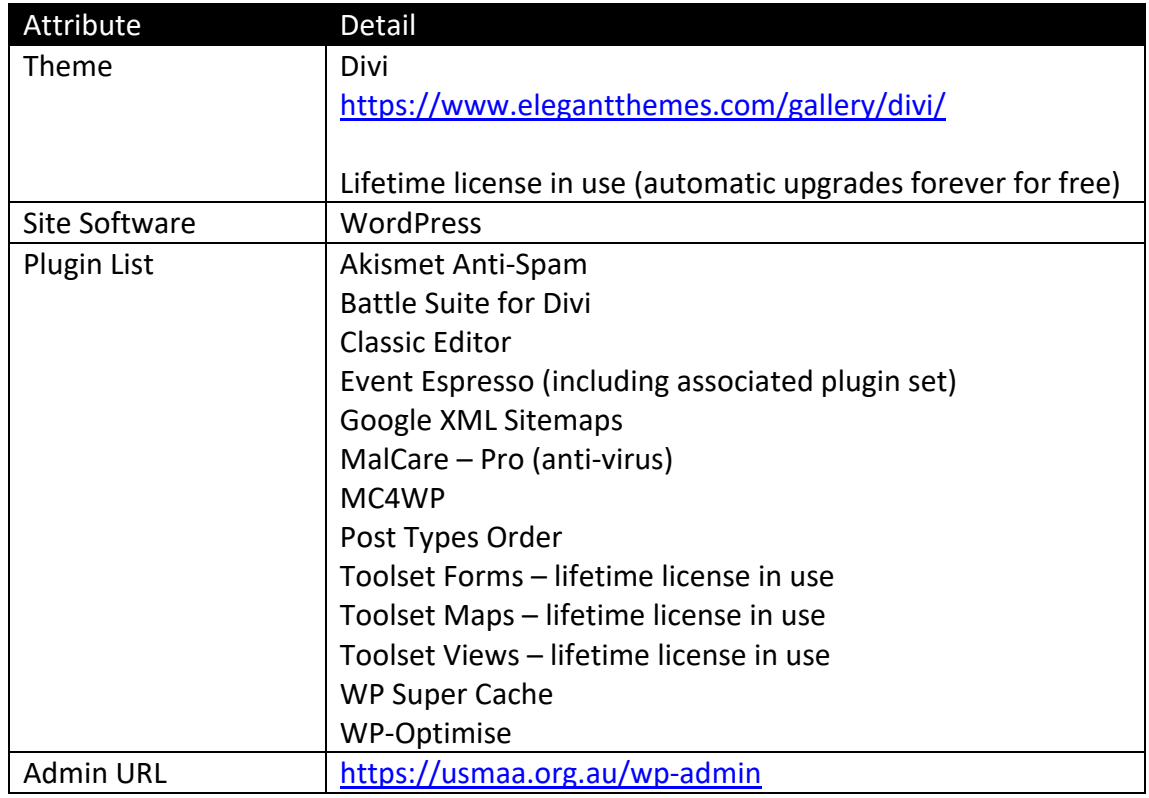

### **User Onboarding to the Site**

The following section covers off the steps necessary to onboard a user.

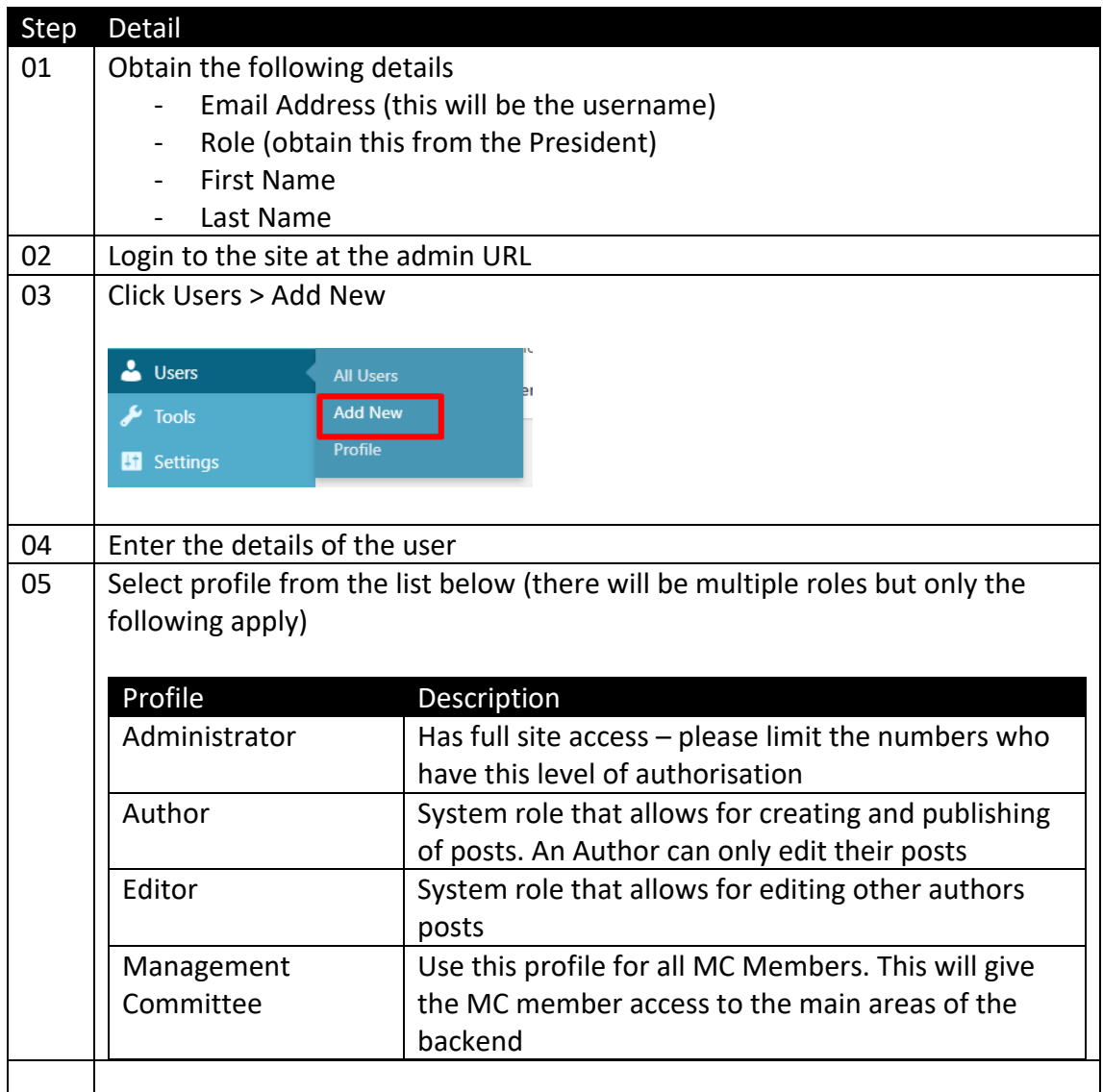

### **Creating a Post**

The following section describes the process for creating a post. A post are various pieces of content that will be allocated to different parts of the site depending on the post category selected.

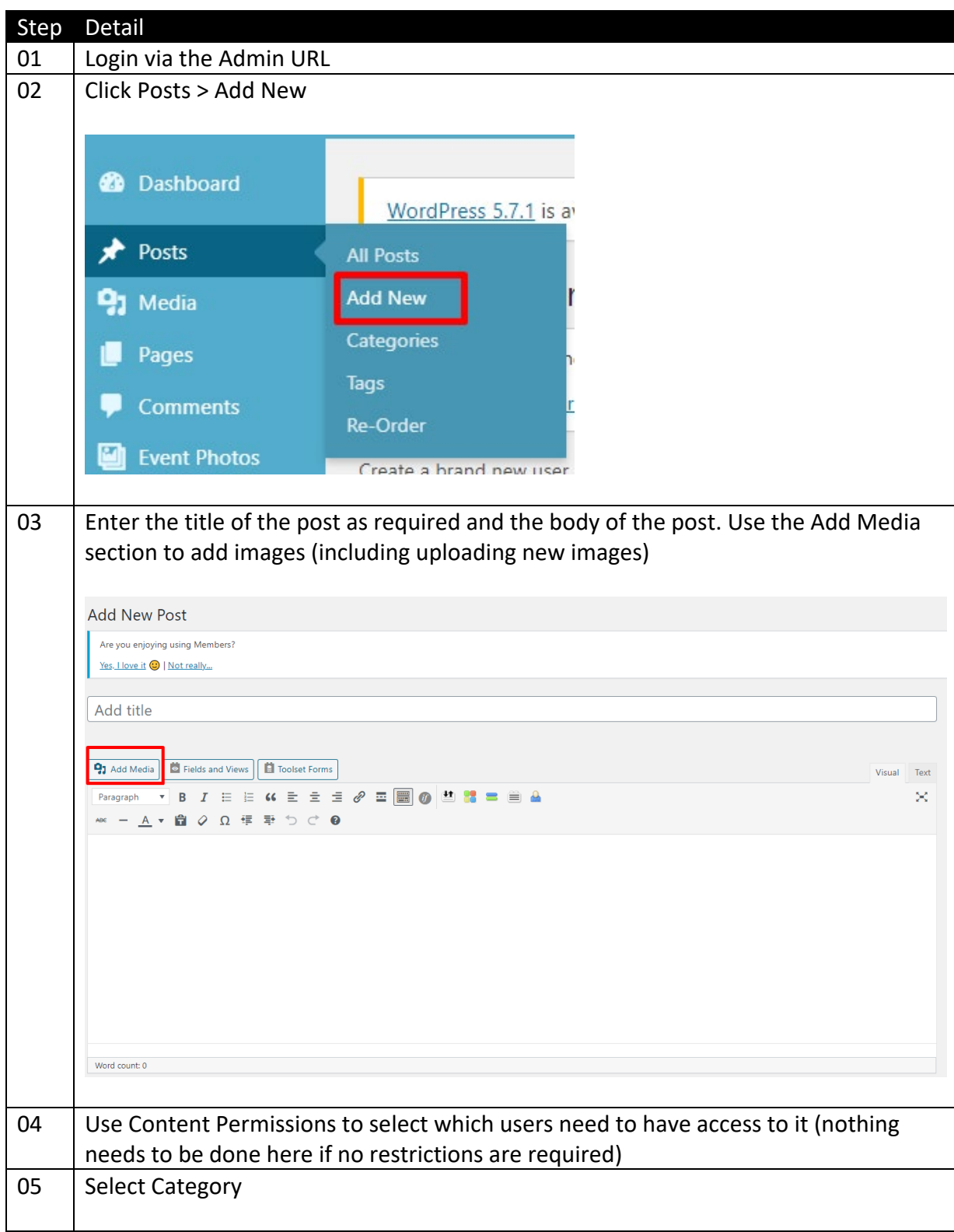

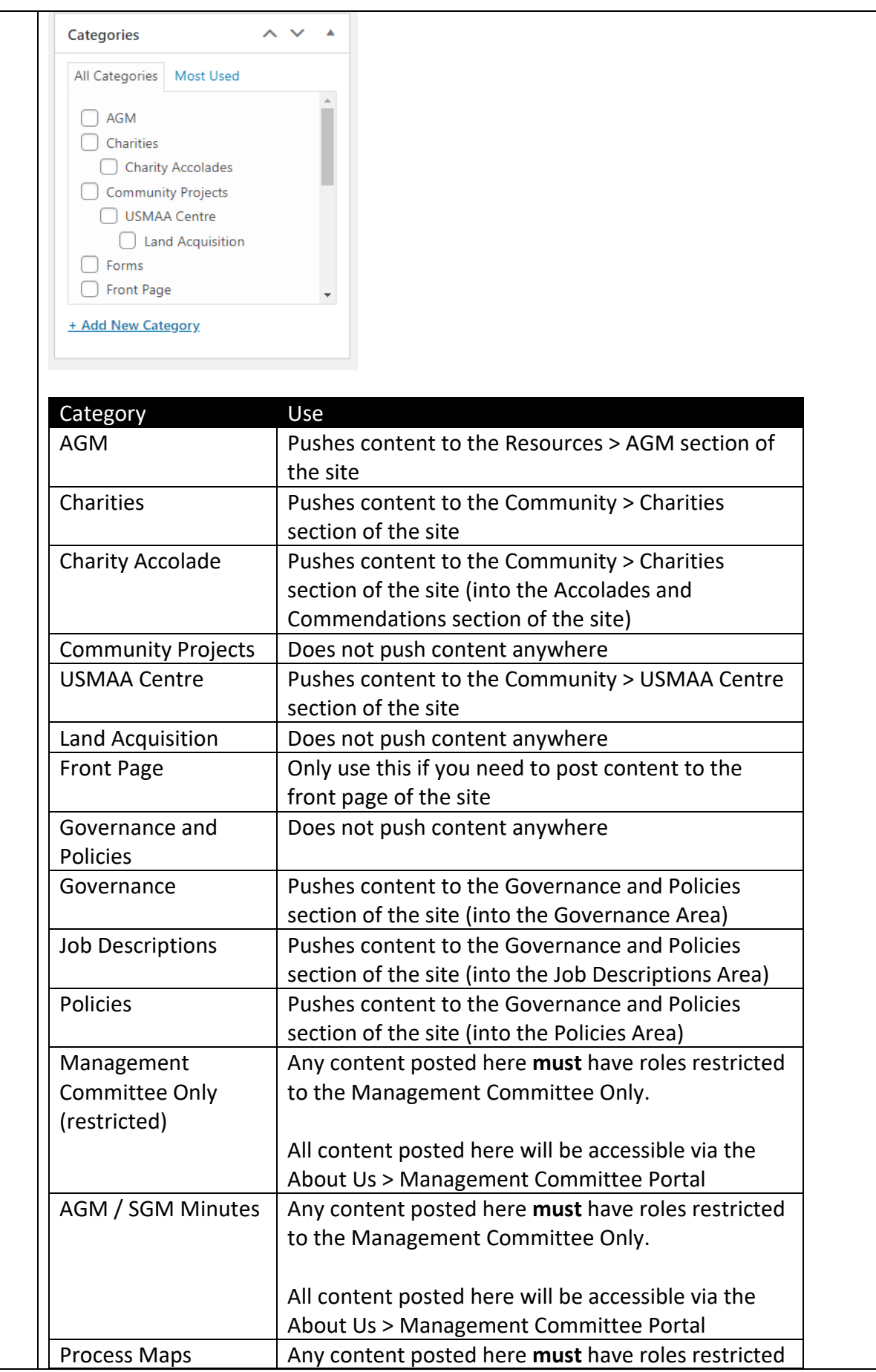

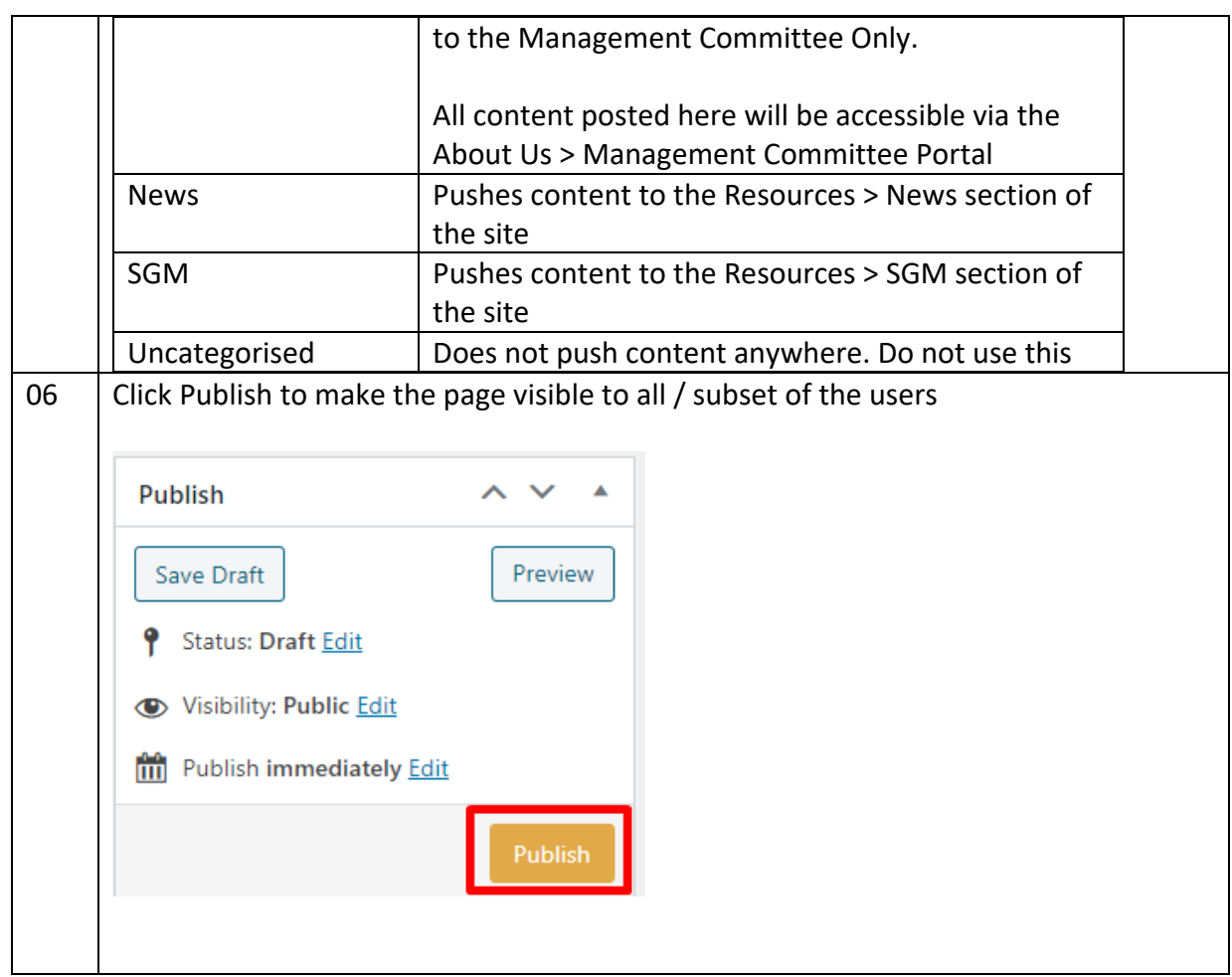

# <span id="page-5-0"></span>**Unpublishing a Post**

The following section describes the process for unpublishing a post because the content is not relevant / premature / requires to be removed.

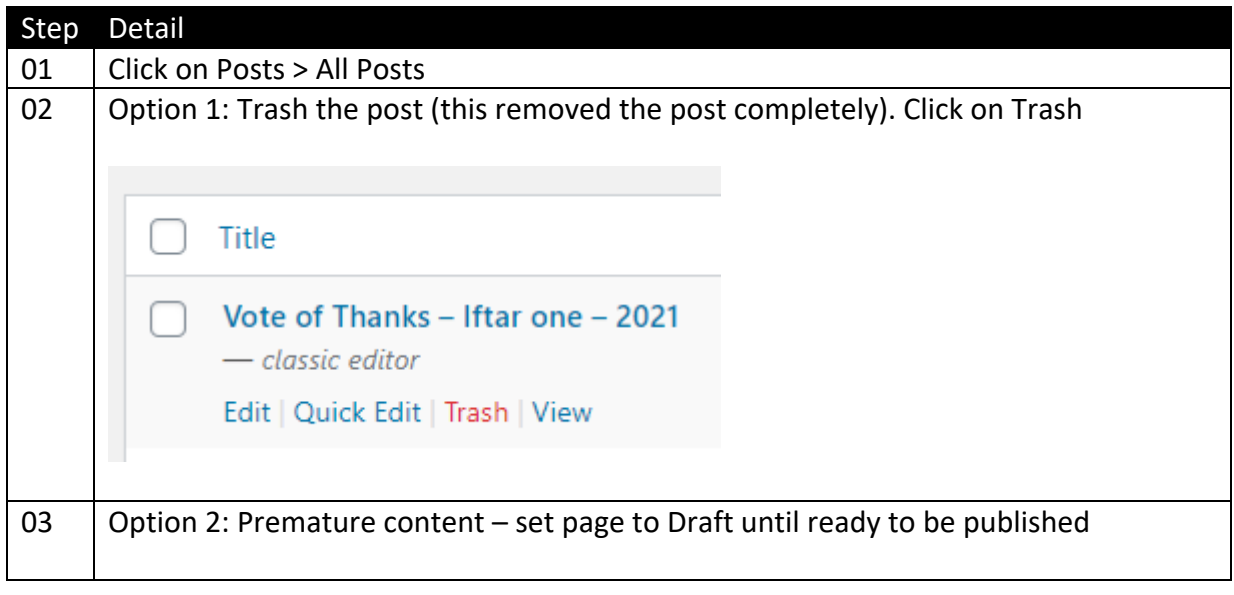

Revision 1

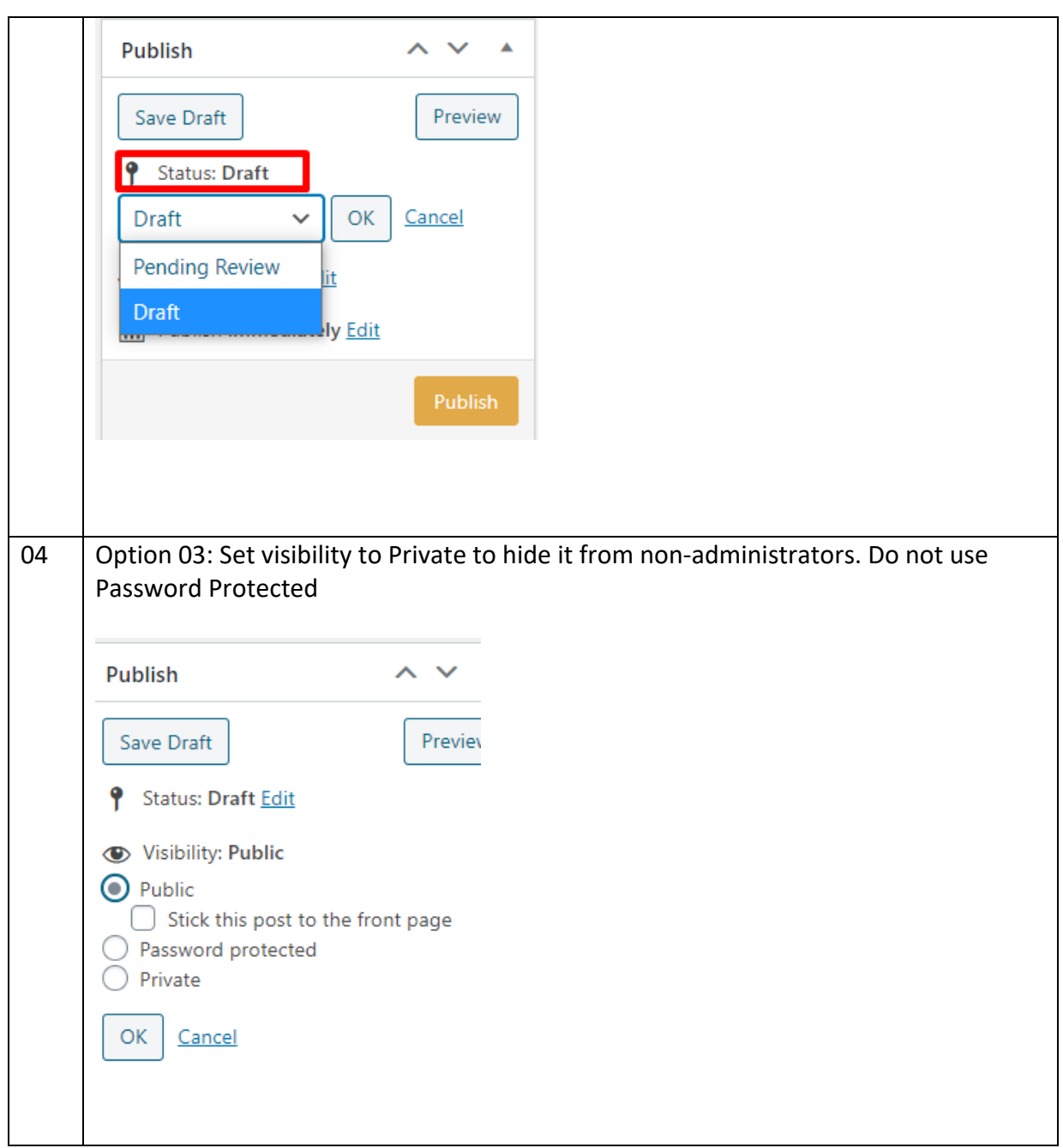

## **Creating a Page**

Do not create pages without appropriate technical knowledge

### **Uploading Event Photos**

Event photos are uploaded into the Event Photos section of the site. The instructions below cover the process for creating a new event photo gallery.

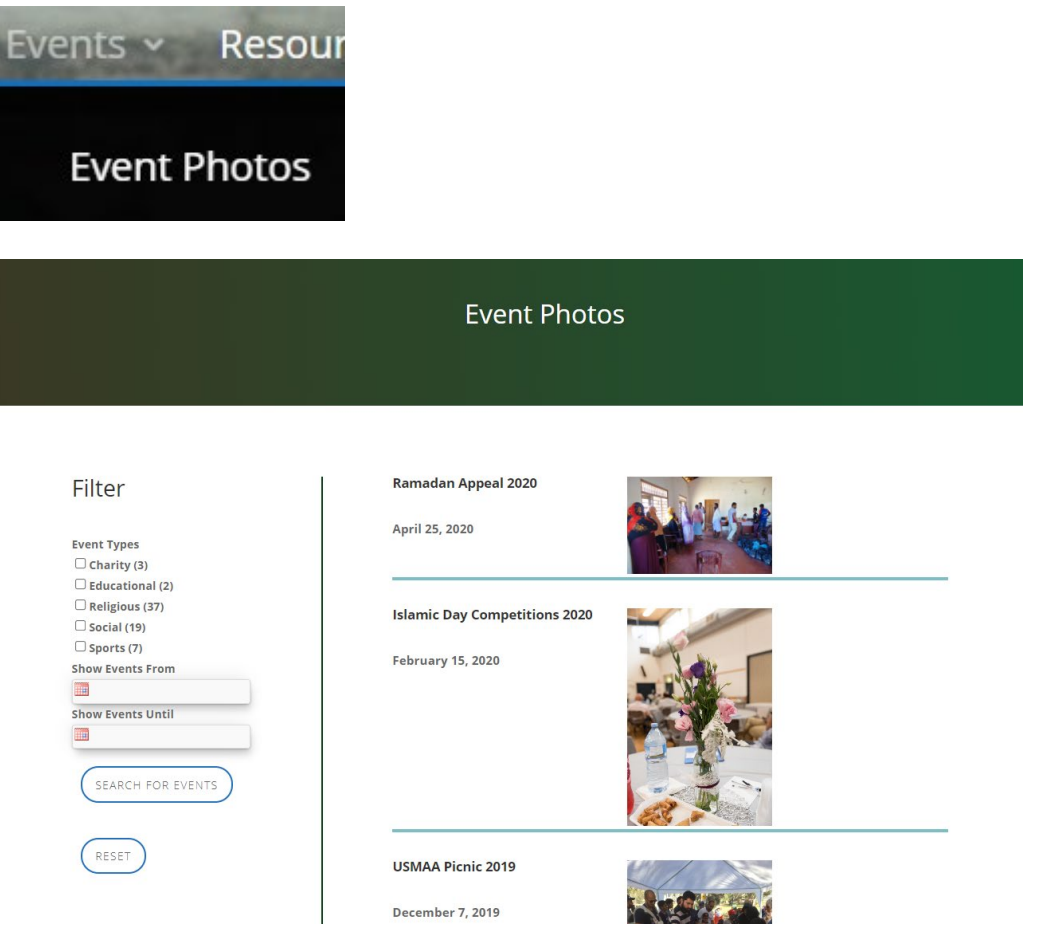

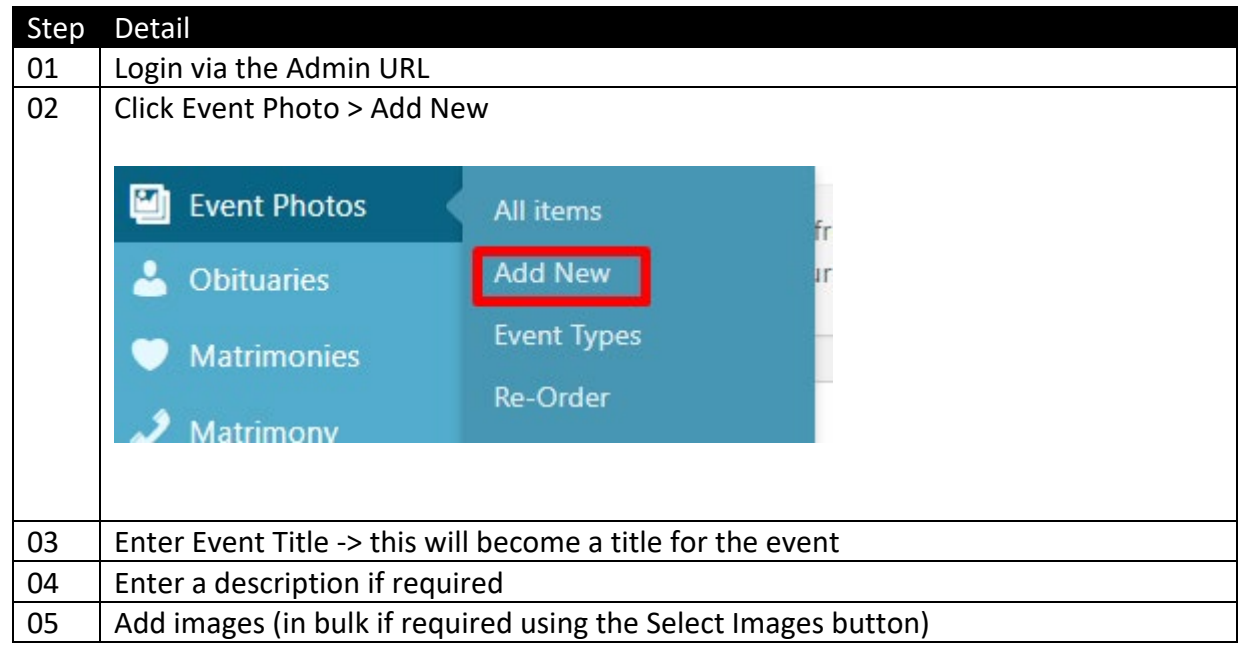

#### Revision 1

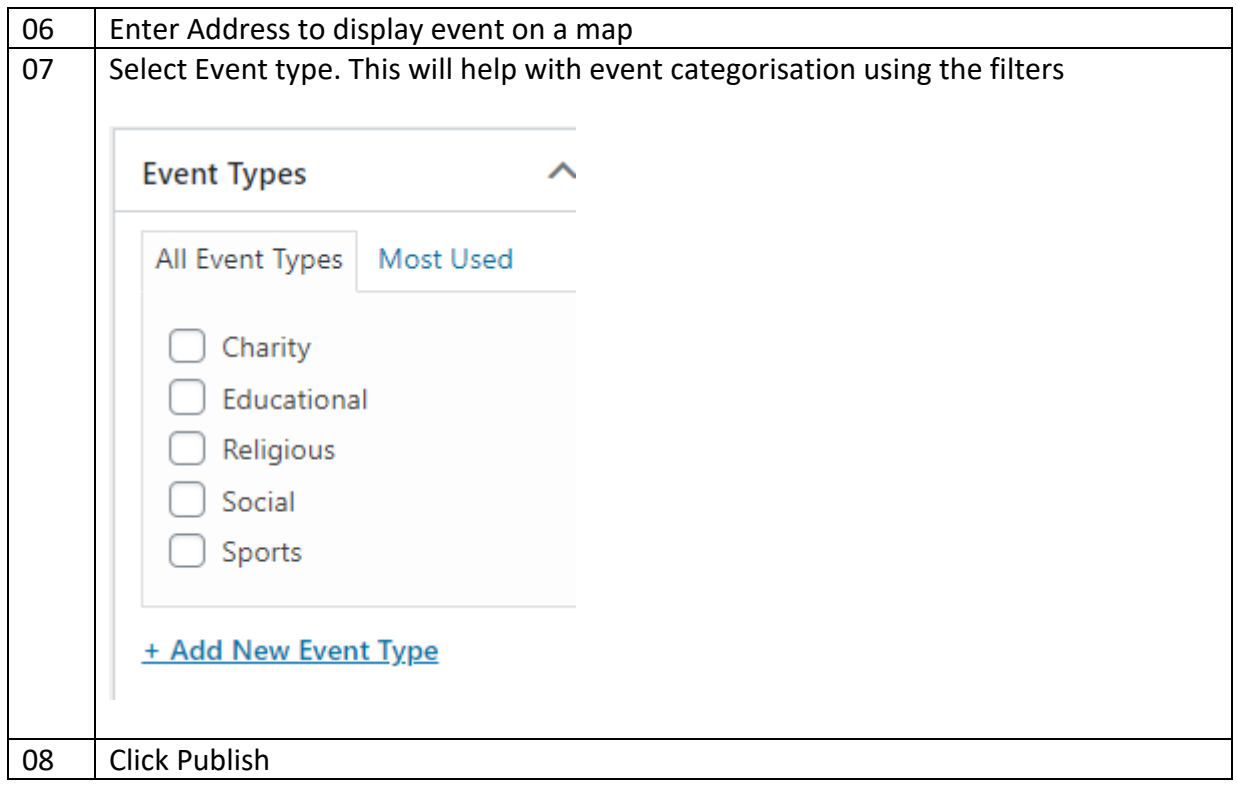

#### A completed event should look like the below:

#### Ramadan Appeal 2020 April 25, 2020

A Ramadan Appeal was sent out to the USMAA Family requesting for<br>donations of zakat, sadaqah and/or fitra to be channeled to USMAA so that we can team up with Bridging Lanka to help 300+ families in 31 villages in The can't can't be conditioned and delivery of the food rations was<br>Mannar, Sri Lanka. The coordination and delivery of the food rations was<br>conducted by Bridging Lanka with the assistance of the Divisional Secretariat. The funds donated by the USMAA members provided vital and timely aid to several less fortunate families during Ramadan amidst the COVID19 Determined the majority of the families were headed by widows and had<br>differently abled children. Several photos have been included below including a heartwarming letter from the mosque in the area thanking everyone for the a neartwarning letter from the mosque in the area thanking everyone to<br>donations and wishing the donors the blessings of Allah. The images are<br>courtesy of Bridging Lanka.

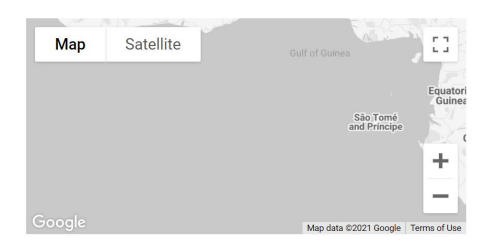

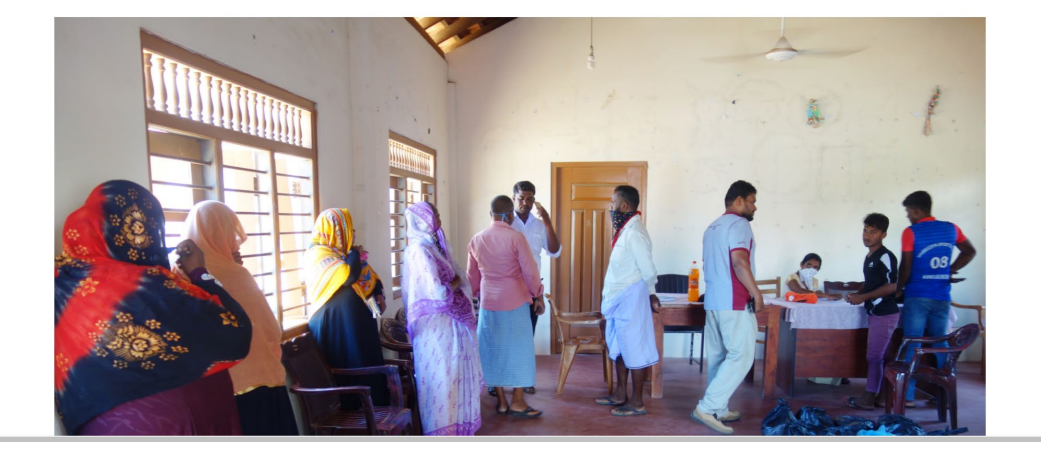

### **Approving Obituary Notices**

Obituaries should be created through the self-service options on the site:

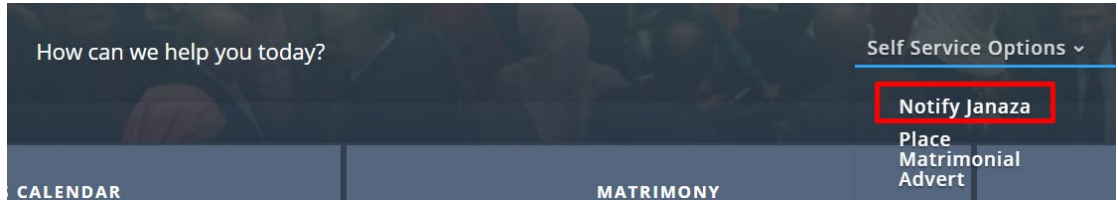

Once the details have been entered here the submission will remain in draft – use the following steps to publish this:

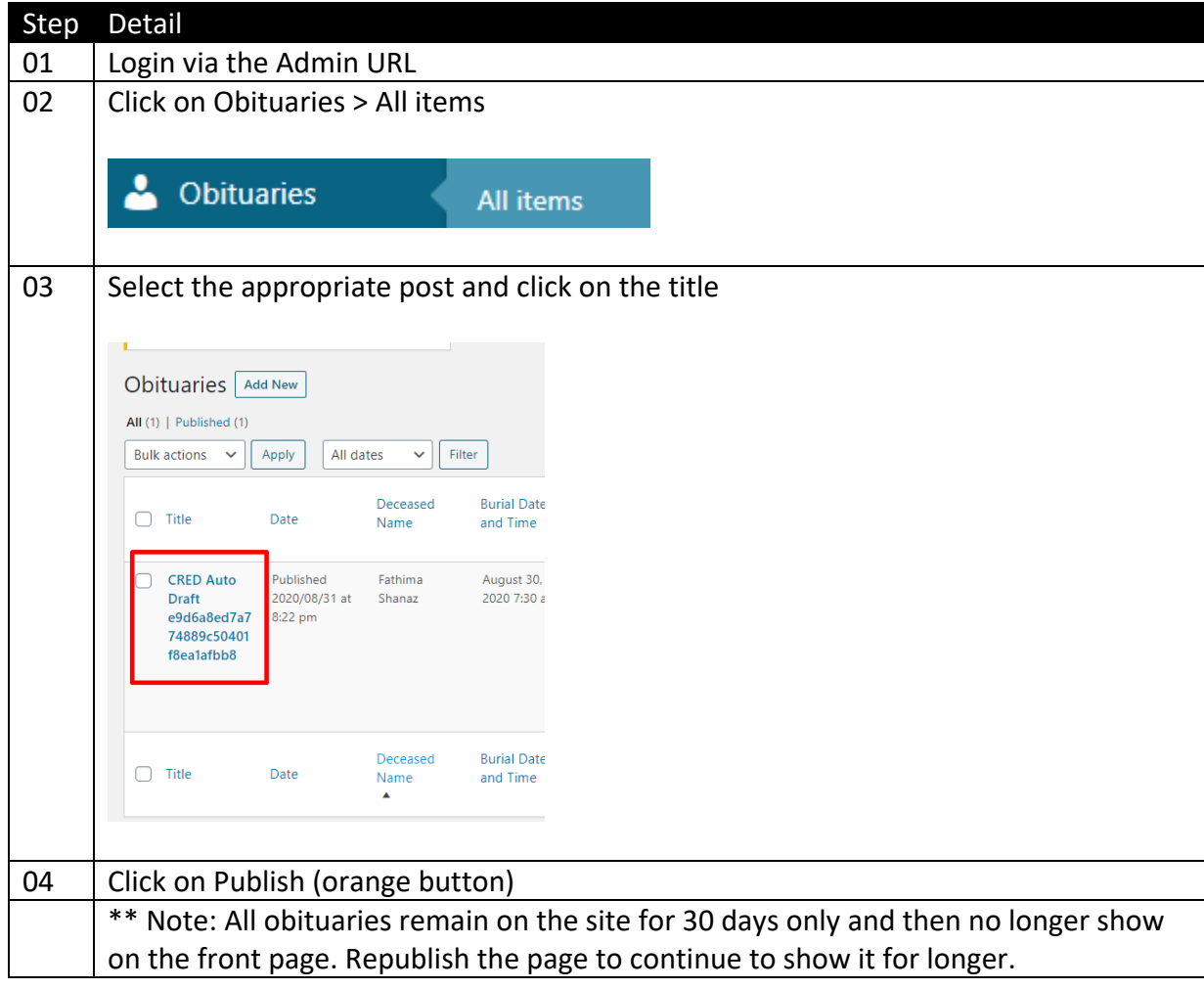

## **Approving Trade Adverts**

Trades are created on the site using the Create New Advert button. Trades show up in the Trade Contacts Page (under Community) once approved.

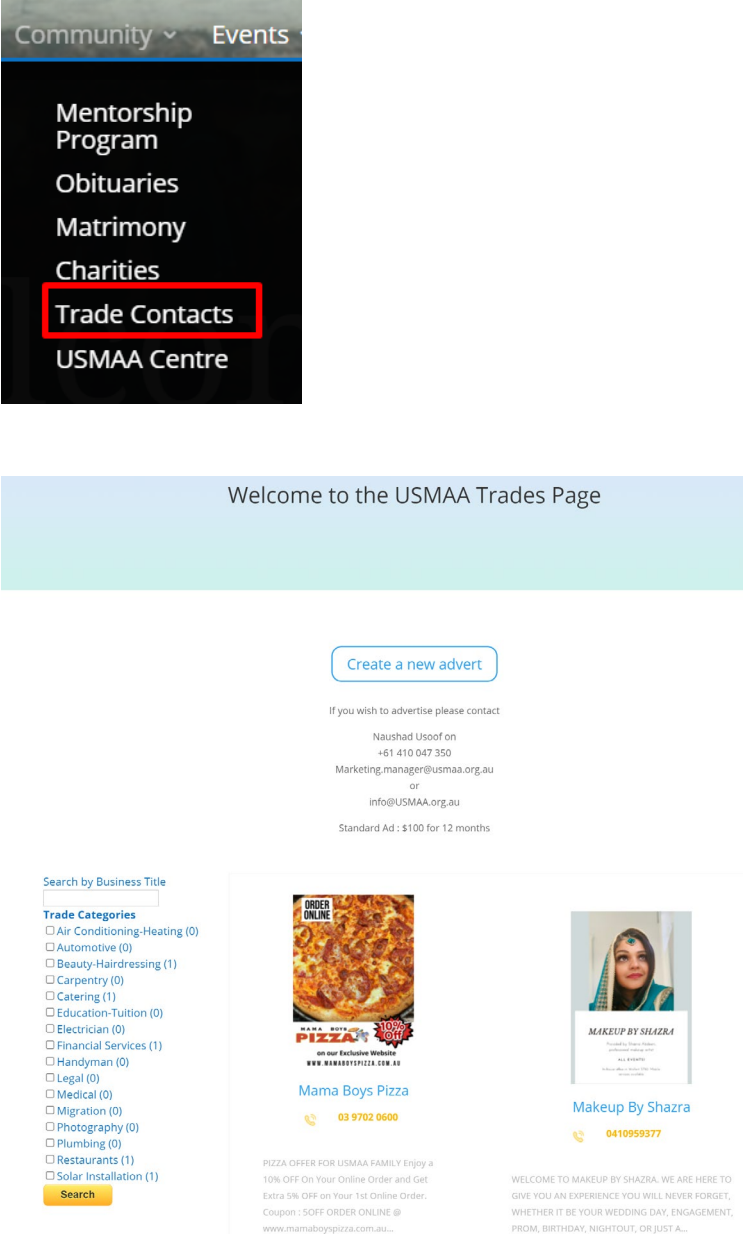

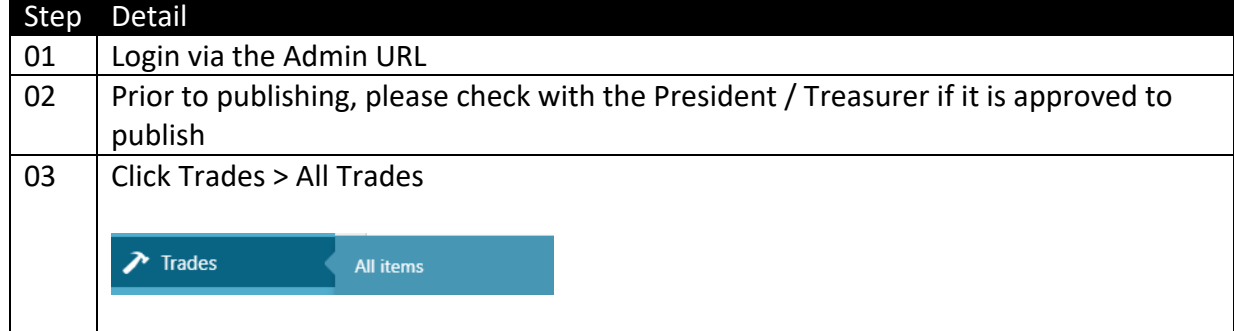

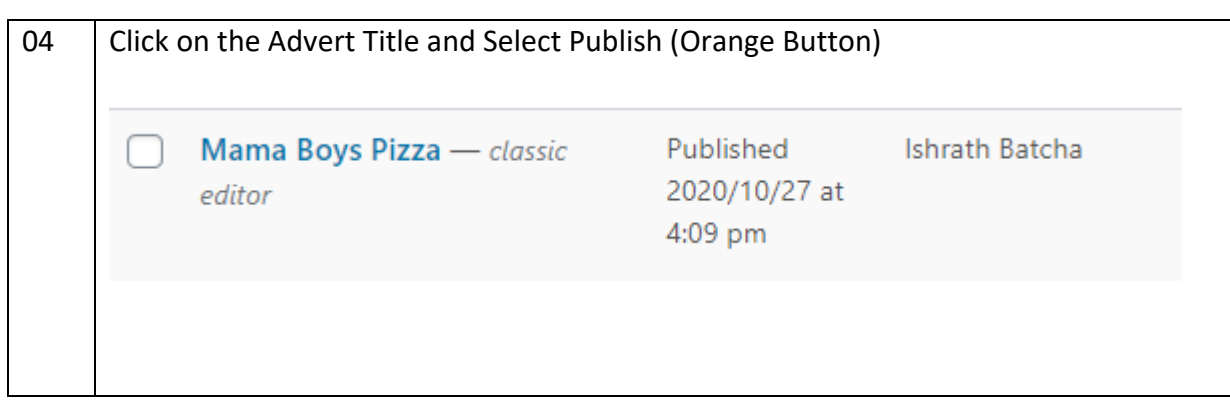

# **Creating Events – New Event**

Events are driven through a powerful event booking system. As the functionality is extensive it is recommended that the following video is reviewed first: <https://youtu.be/kzmq3u6xTaE>

The following steps are required to create a new event:

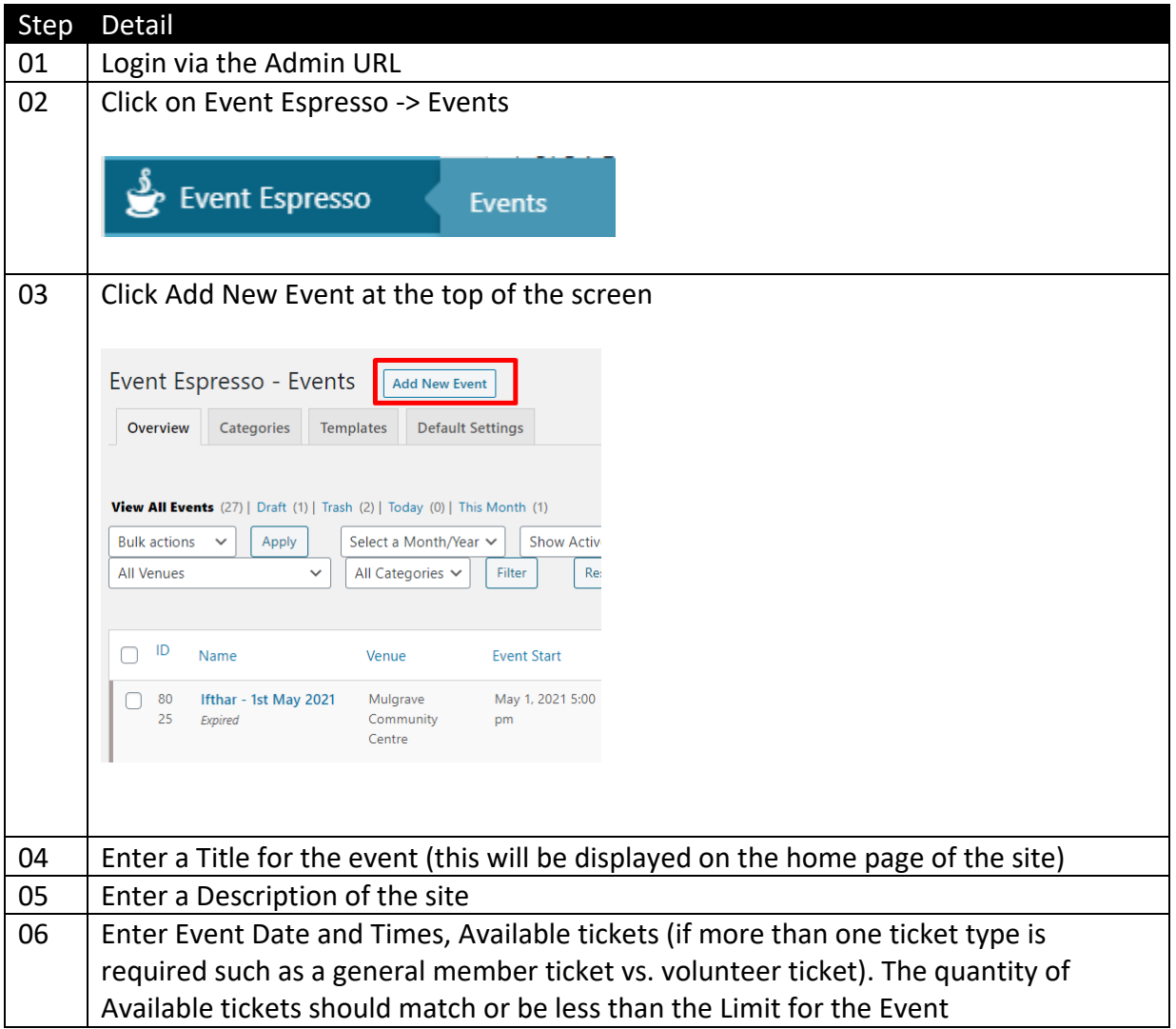

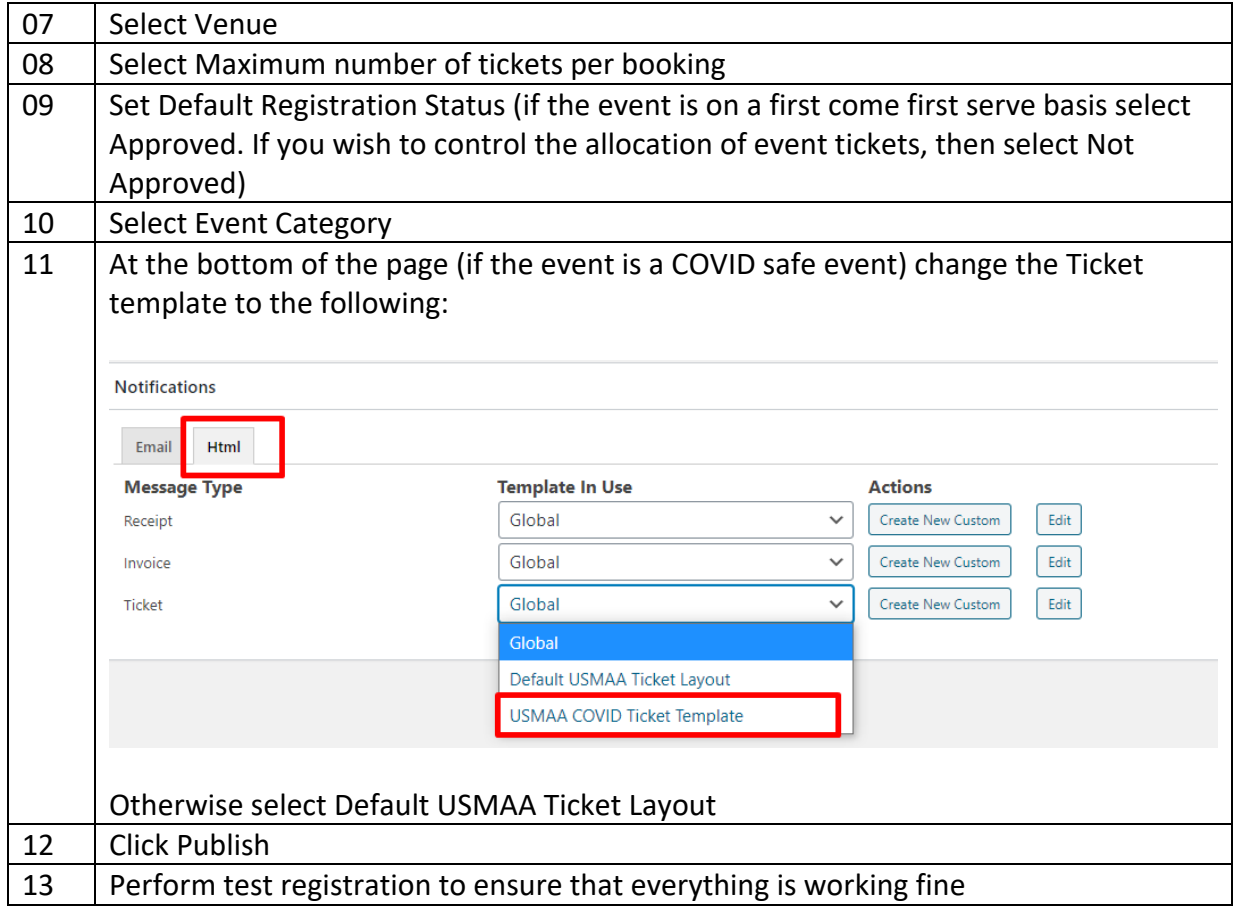

## **Creating Events – New Event Locations**

Events occur at Locations. The following locations are built into the system. Follow the steps below to create a new event location

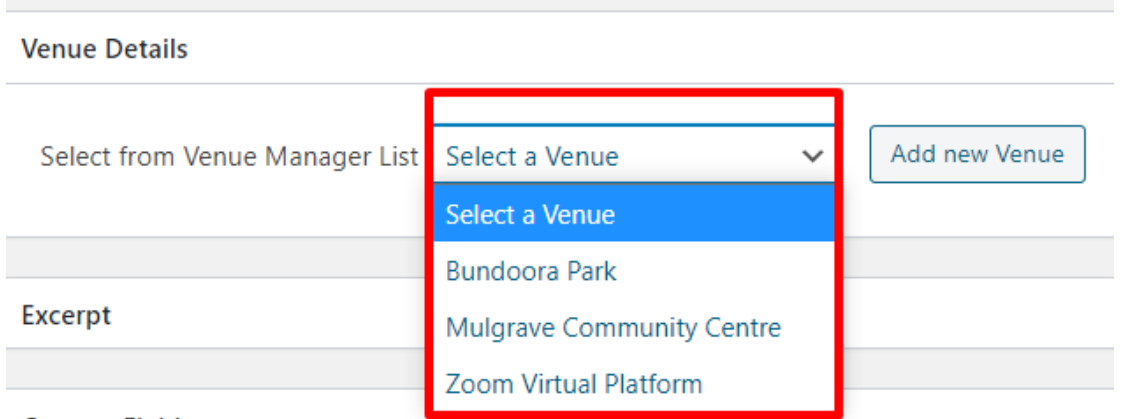

Custom Fields

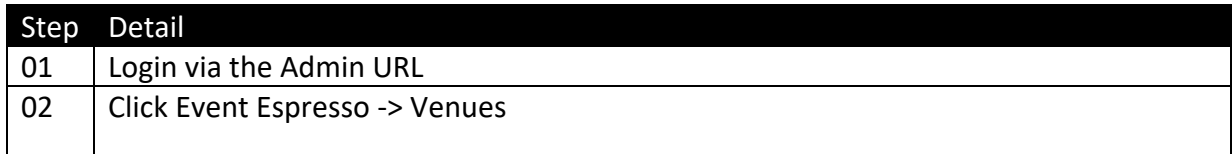

#### Revision 1

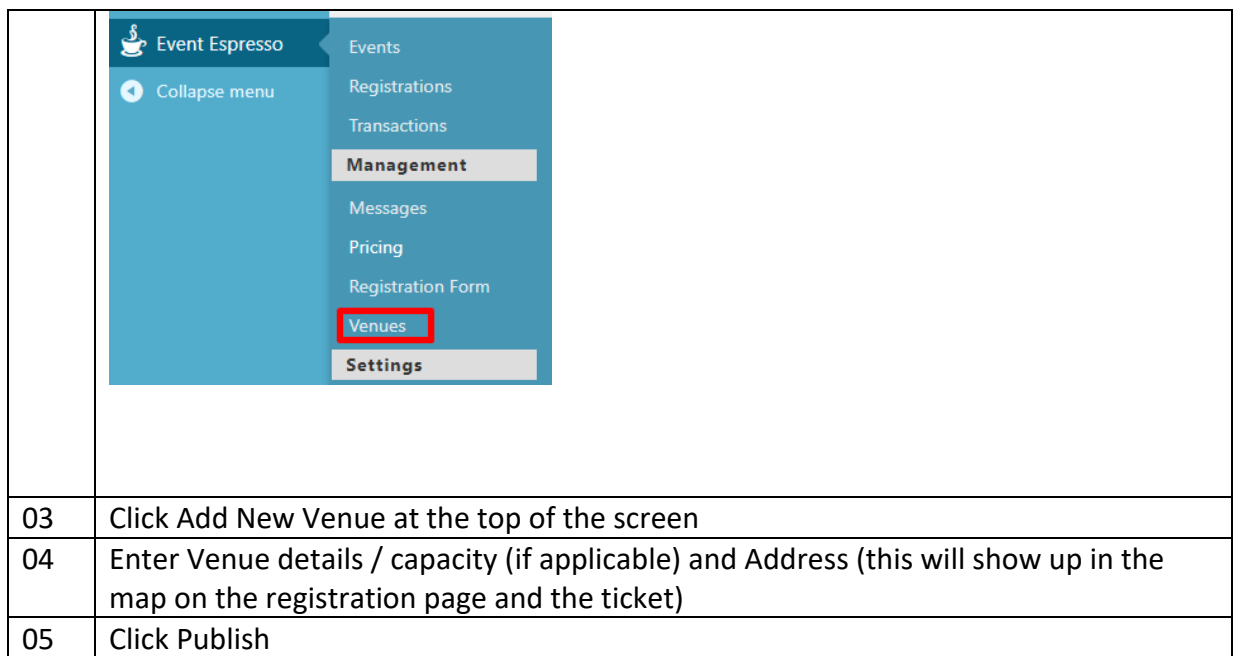

# **Approving Event Registrations**

If Default Registration Status is set to Not Approved, then manual approval is needed. To do this follow the steps below:

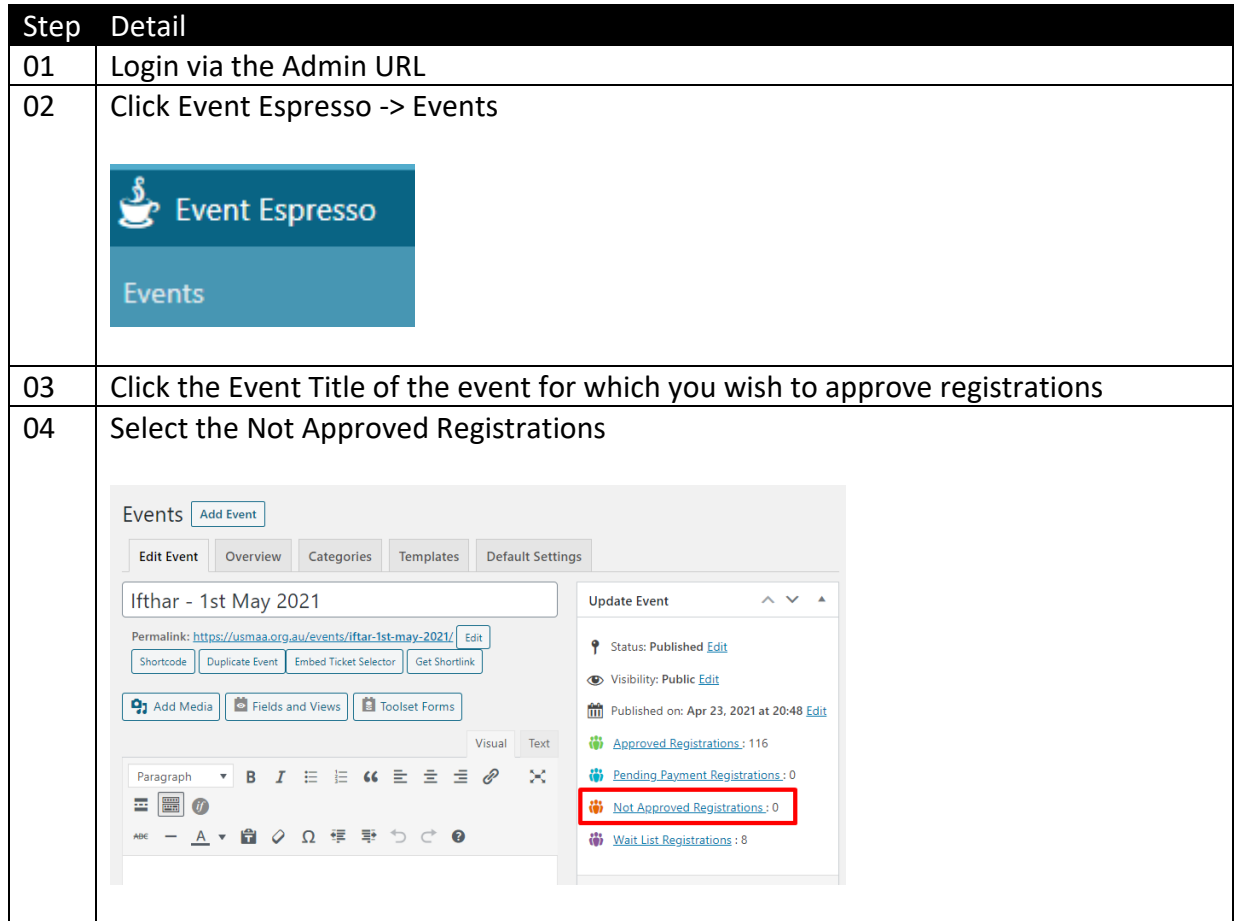

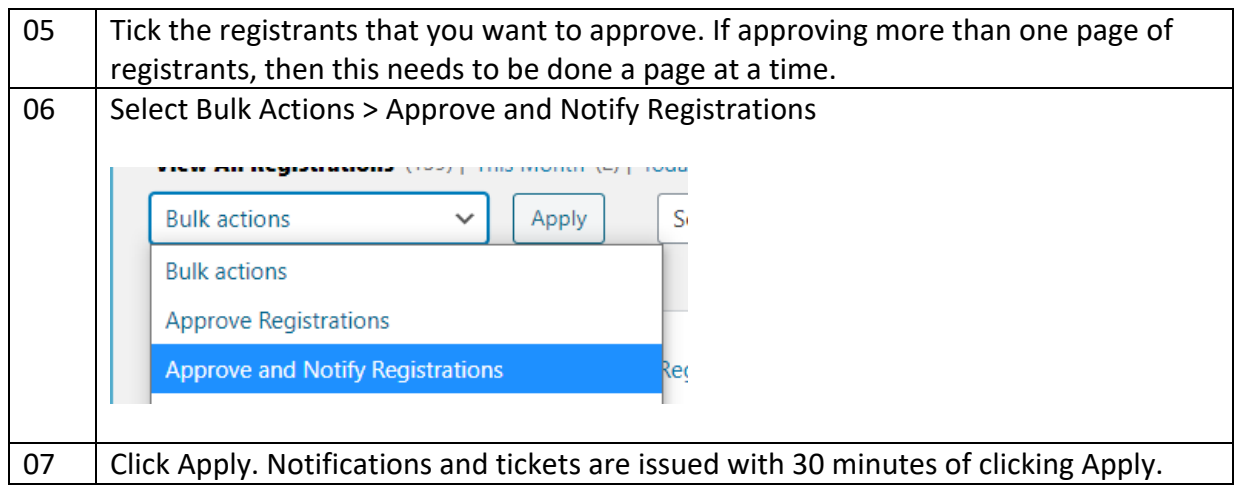

### **Check in at Venue**

The application supports both mobile and desktop-based check in.

For full instructions on app setup and scanning users visit the link below:

<https://eventespresso.com/wiki/ee4-event-apps/>

To perform desktop check in perform the steps below

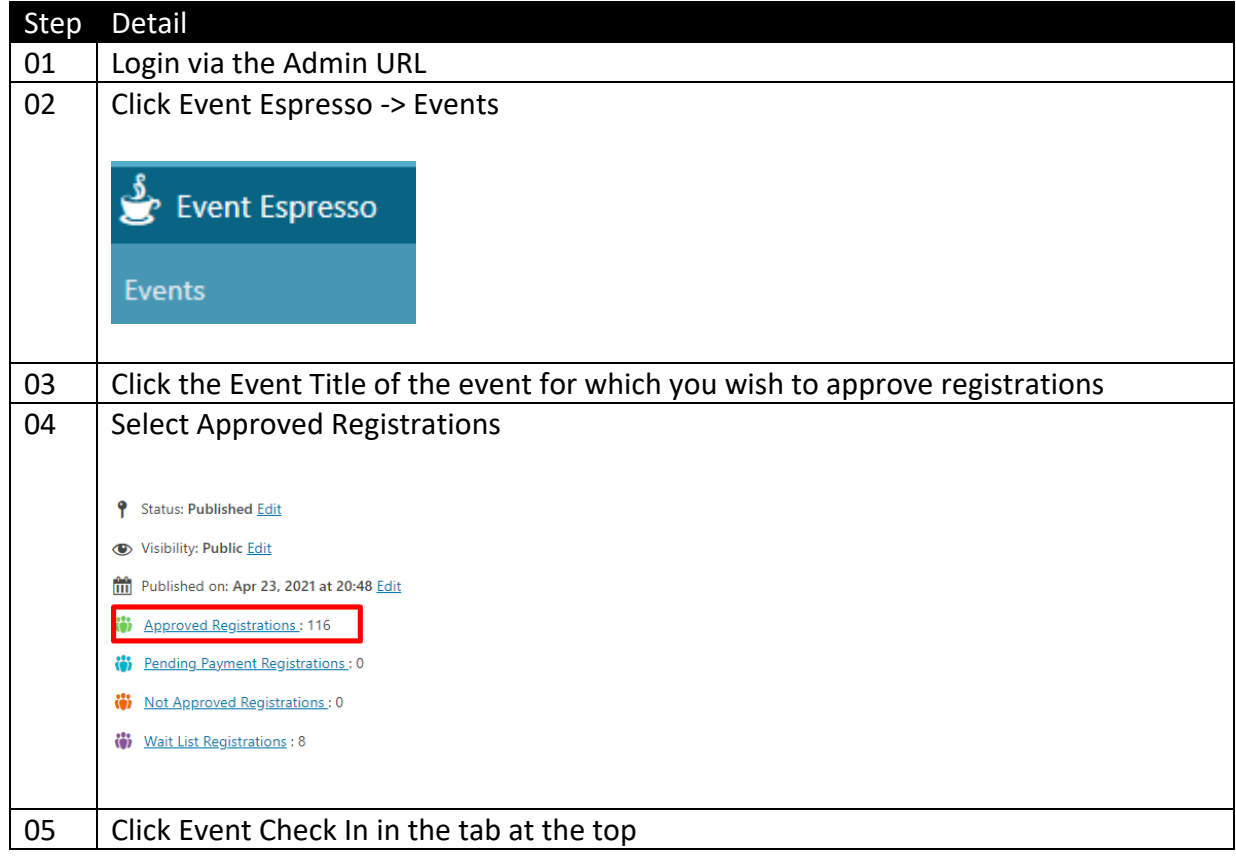

#### Revision 1

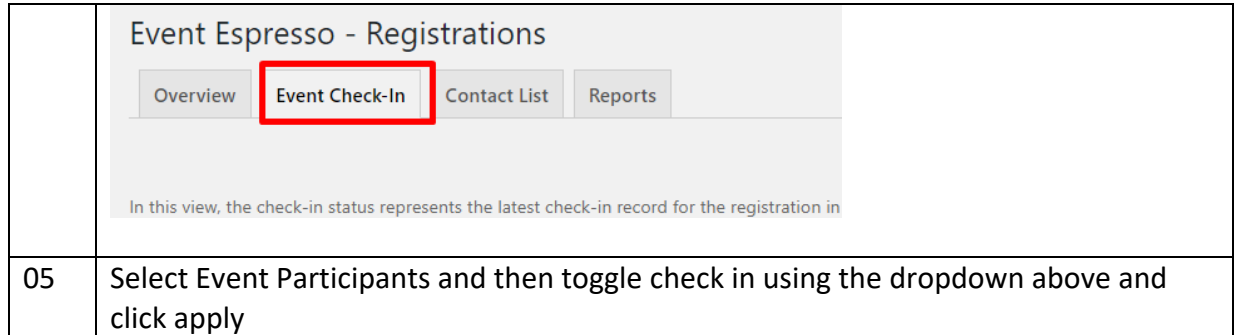

### **Approving Matrimony Inquiries**

Once a matrimony post has been created a limited number of MC members will be notified. A matrimony post is created through the Self-Service Portal:

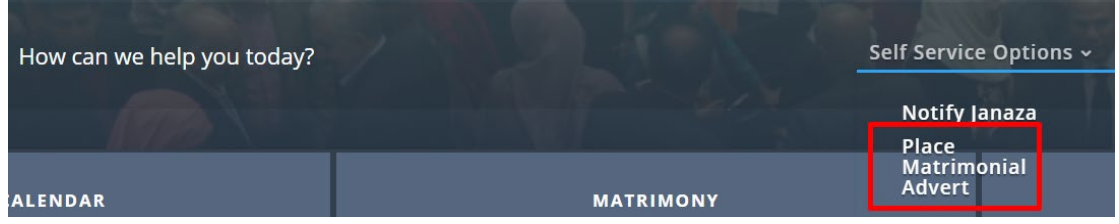

The Matrimony advert is then created and displayed on the site (after approval is provided)

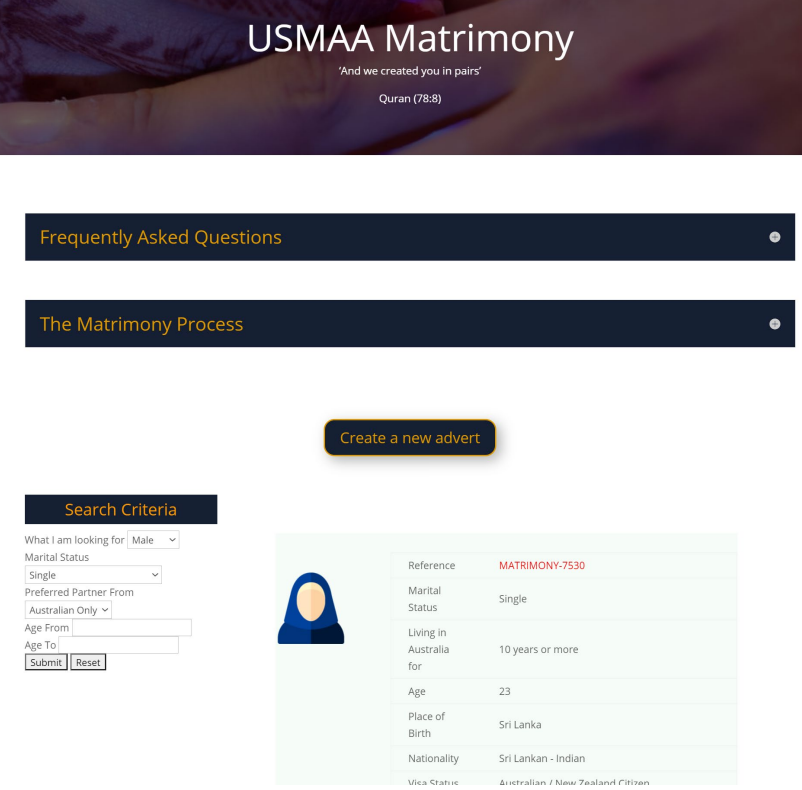

Page 16 of 17

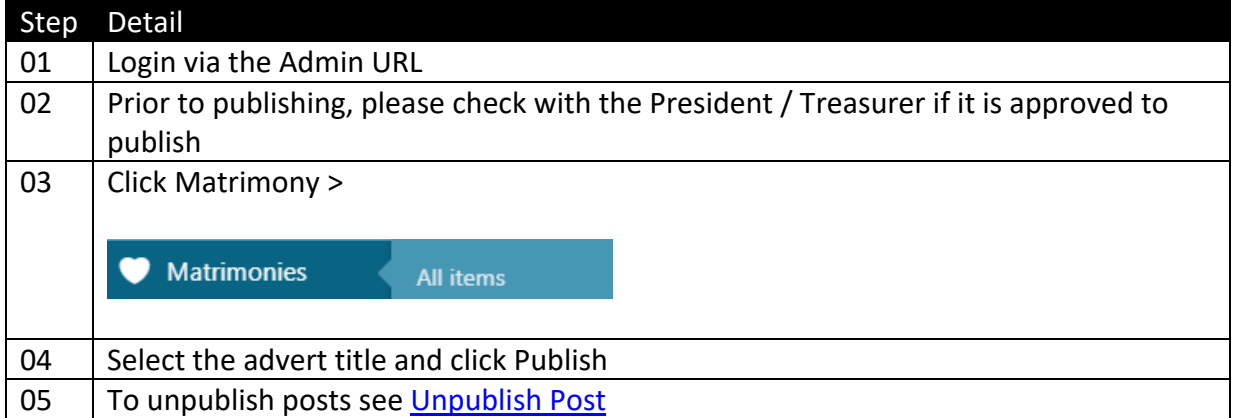